## Submitting Your Interim Research Performance Progress Report

Effective February 9, 2017, if the recipient organization has submitted a renewal application on or before the date by which a Final Research Performance Progress Report (Final-RPPR) would be required for the current competitive segment, then submission of an "Interim RPPR" via eRA Commons is now required. Based on this requirement, the NIH will discontinue the policy for renewal applications whereby, "whether funded or not," the progress report contained in the renewal application may serve in lieu of a separate final progress report.

In the Interim-RPPR recipients will be required to adhere to the new requirement to report on Project outcomes. This section will be made publicly available, thus allowing recipients to provide the general public with a concise summary of the cumulative outcomes or findings of the project (analogous to the Project Summary/Abstract section of the competing application) at the end of a competitive segment.

An Interim-RPPR link for the grant will appear in the Status tab in eRA Commons after the period of performance end date has passed. In the event that the renewal application is funded, NIH will treat the Interim-RPPR as the annual performance report for the final year of the previous competitive segment. If the renewal application is not funded, the Interim-RPPR will be treated by NIH staff as the institution's Final-RPPR.

The format of the Interim RPPR is the same as the current annual RPPR, making it easier for recipients to navigate through the Interim RPPR, based on familiarity with the existing format of the annual RPPR.

Differences between Interim/Final RPPR and the annual RPPR are few:

- In the Interim/Final RPPR, only Section D.1 is required in the Participants section
- Sections F: Changes and Section H: Budget are not part of the Interim RPPR
- Section I: Outcomes is new. Section I is required for both the Interim RPPR

Since a renewal application is competitive, there is no guarantee it will be funded. Therefore the following scenarios should be noted:

| Competing Renewal  Application Status          | Action                                                                                                    |                                                |
|------------------------------------------------|----------------------------------------------------------------------------------------------------|------------------------------------------------|
| Not submitting a Competing Renewal application | Submit a <b>Final</b> RPPR no later than 120 days from the project period end date  Submit an <b>Interim</b> RPPR no later than 120 days from the project period |                                                |
| Submitting a Competing Renewal application     | end date  Funded                                                                                                    | Not Funded                                     |
|                                                | The Interim RPPR is accepted as the annual RPPR                                                                                                    | The Interim RPPR is accepted as the Final RPPR |

## To submit your Interim RPPR:

1. Select the Interim RPPR link for the grant from Status search results.

The *Interim RPPR* link will appear for both the Principal Investigator (PI) and the Signing Official one day after the budget period end date and before the award moves to Closeout.

2. Clicking the Interim RPPR Link opens the Interim RPPR Menu screen:

## Interim RPPR Menu

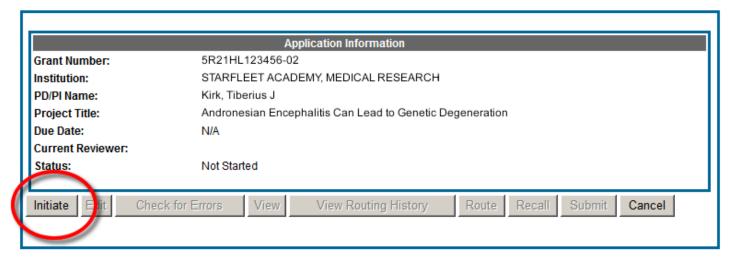

3. Click the Initiate button to create the Interim RPPR.

The Final RPPR Menu will then change, providing the user with the option to **Edit** the Interim RPPR:

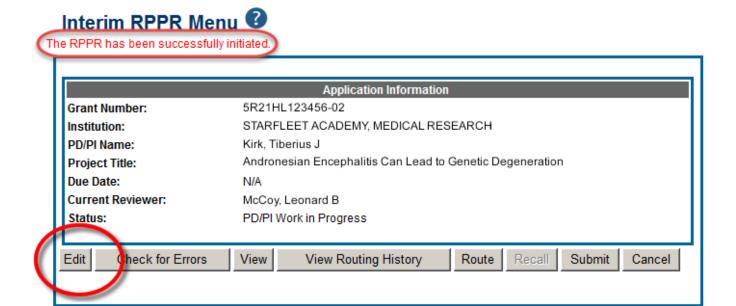

4. Clicking **Edit** opens the navigation to the various sections of the Interim RPPR:

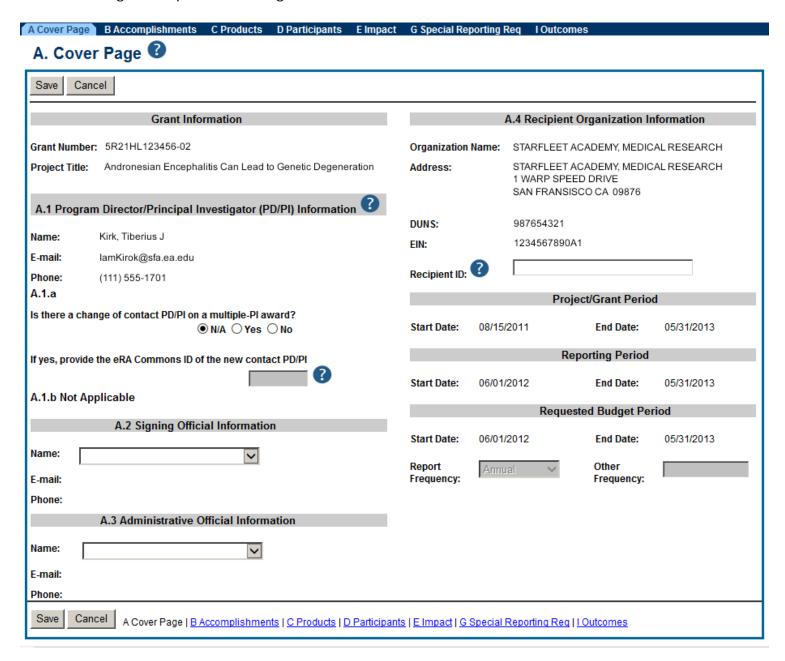

5. Complete each section as required. See <u>How to Do I Fill Out the RPPR Forms</u> for help completing each section.

Be sure to click **SAVE** when moving between sections or unsaved data may be lost.

When done, click **Cancel** to return *Interim RPPR Menu* screen.

In the *Final RPPR Menu* screen, there are several action buttons at the bottom that you can use to complete the Interim RPPR:

## Interim RPPR Menu 🚱

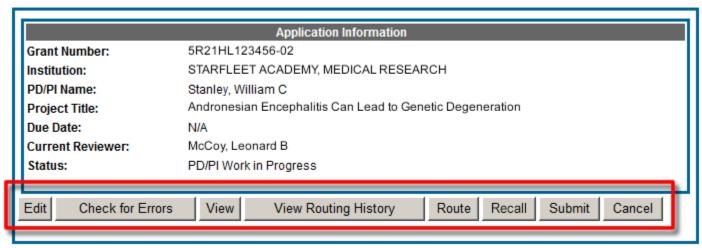

The Cancel button closes the Interim RPPR Menu screen.